#### **國立師大附中** 民主 愛國

The Affiliated Senior High School of National Taiwan Normal University

#### 110學年度資訊系統簡介

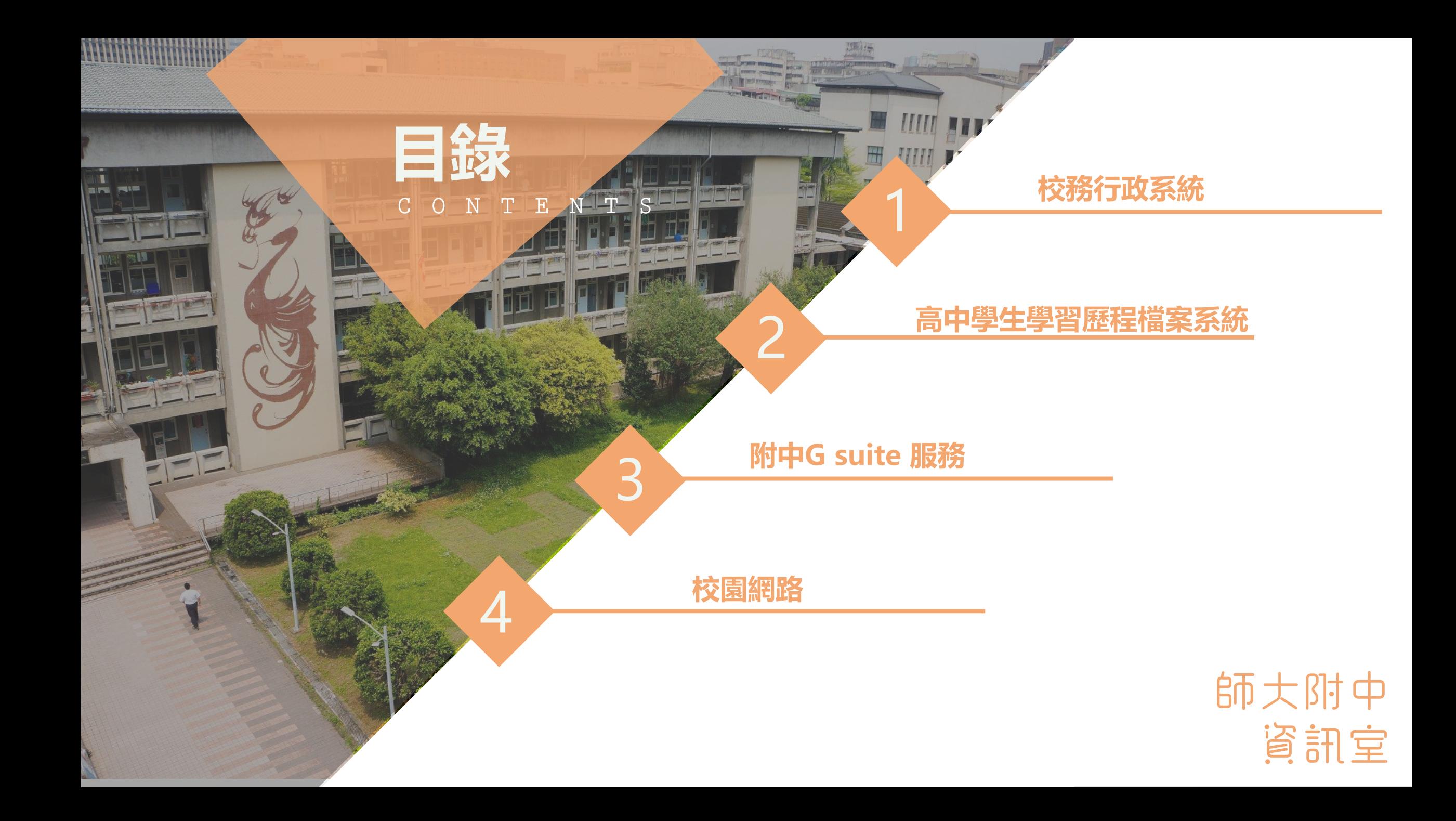

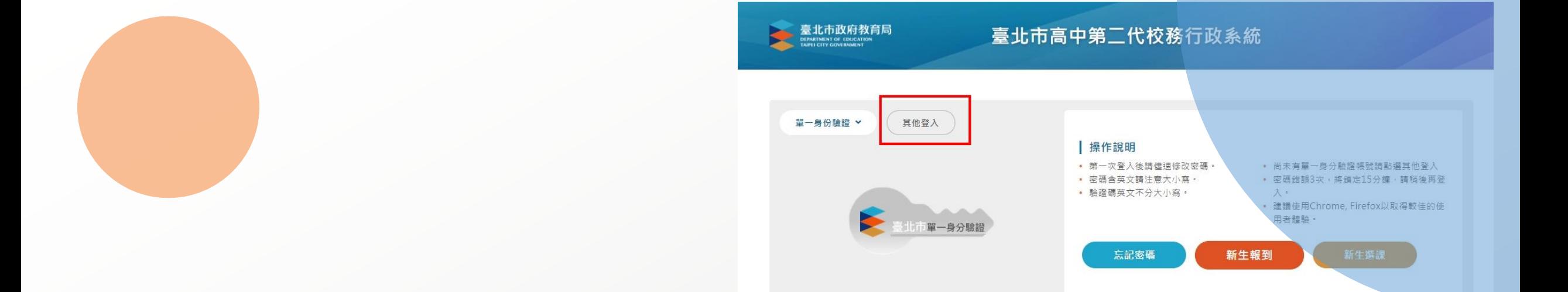

## PART 1 **校務行政系統(其他登入)**

◆登 錄 帳 號:學號

◆第一次登錄密碼:身分證字號(英文字大寫)

◆登錄後,請至畫面左下角確認E-mail帳號是否正確,可做為日後 忘記密碼回傳信件用

◆提供服務:查詢個人成績、查詢個人請假及缺曠資料、查詢個人 獎懲紀錄、查詢德行評量資料

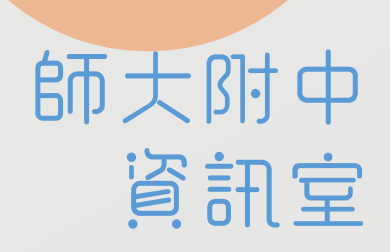

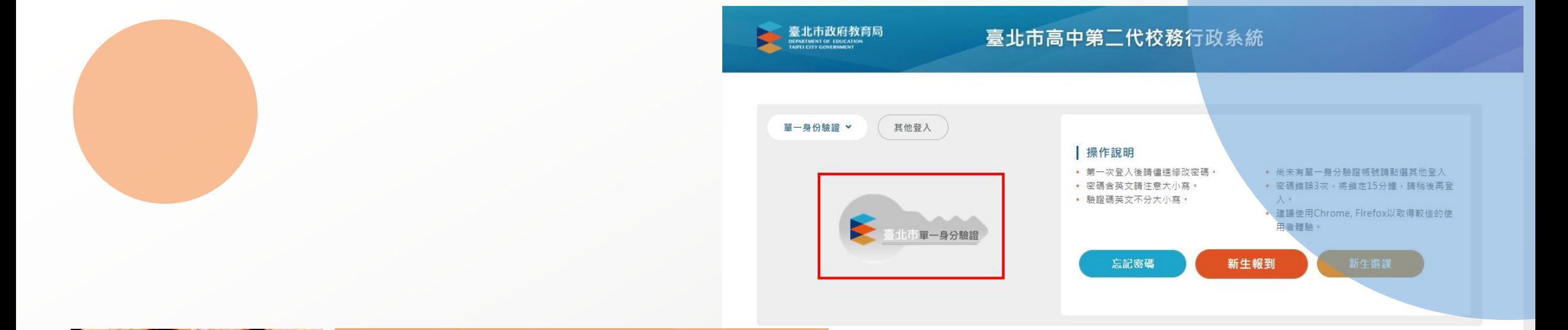

## PART 1 **校務行政系統(單一身份登入)**

師大附中

資訊室

登入網址: <https://ldap.tp.edu.tw/login>

◆預設帳號:hs+學號

◆預設密碼:身分證字號後6碼

第一次登入請變更自訂帳號及密碼(參考下方資料)

 $\leftarrow$   $\rightarrow$ C dap.tp.edu.tw/login

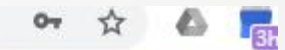

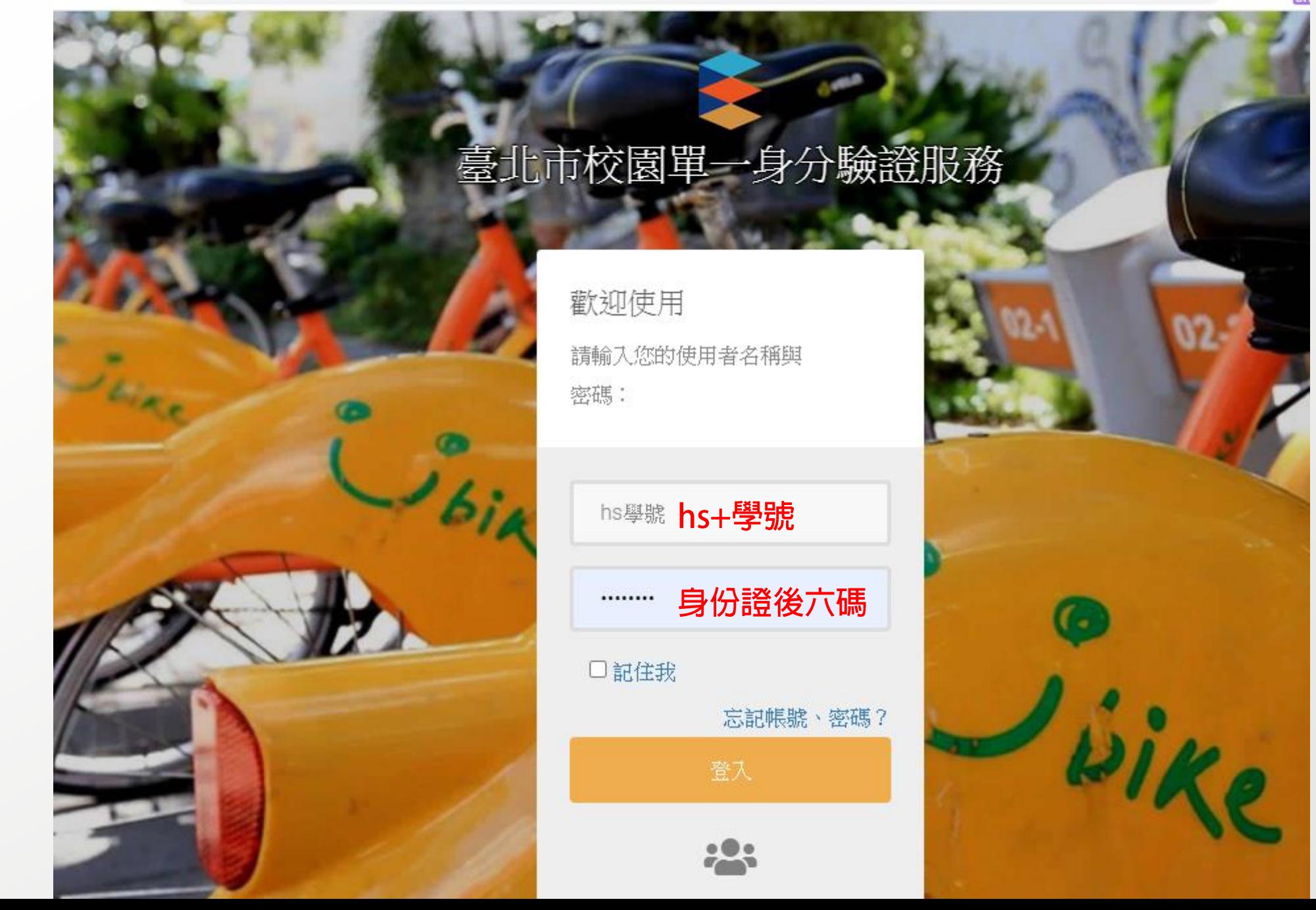

#### $\leftarrow$   $\rightarrow$  C a Idap.tp.edu.tw/email/verify

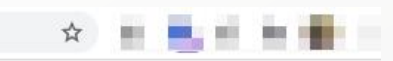

**Barnett** 

#### 臺北市校園單一身分驗證服務

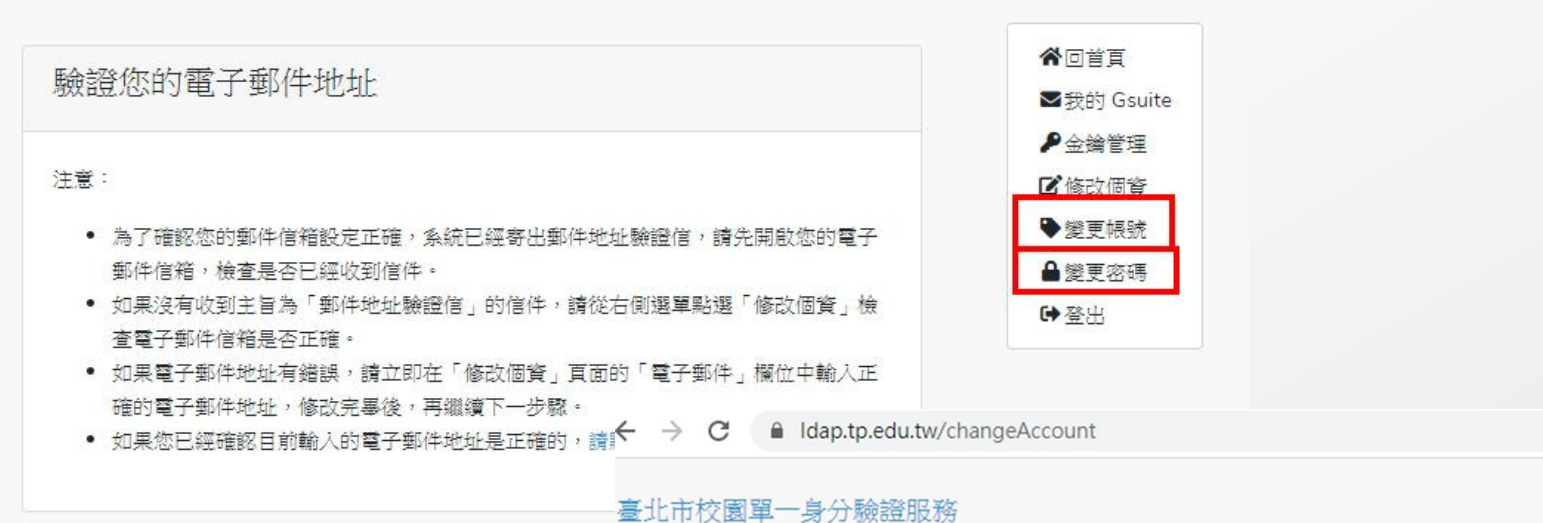

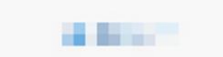

 $\star$  . <br> <br> <br> <br> <br> <br> <br><br><br><br>

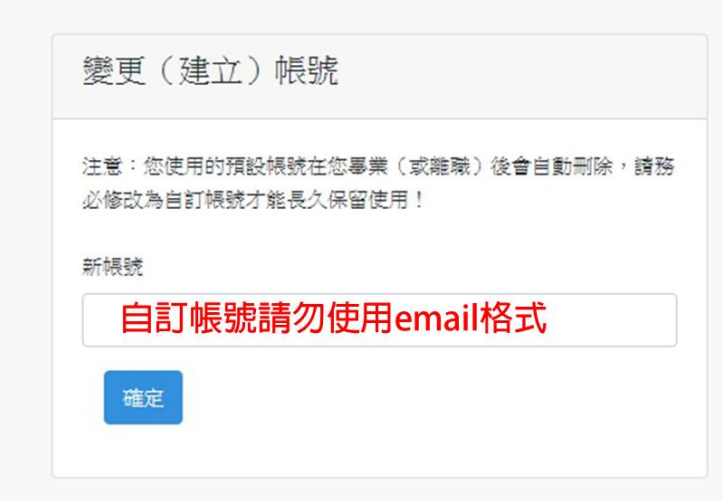

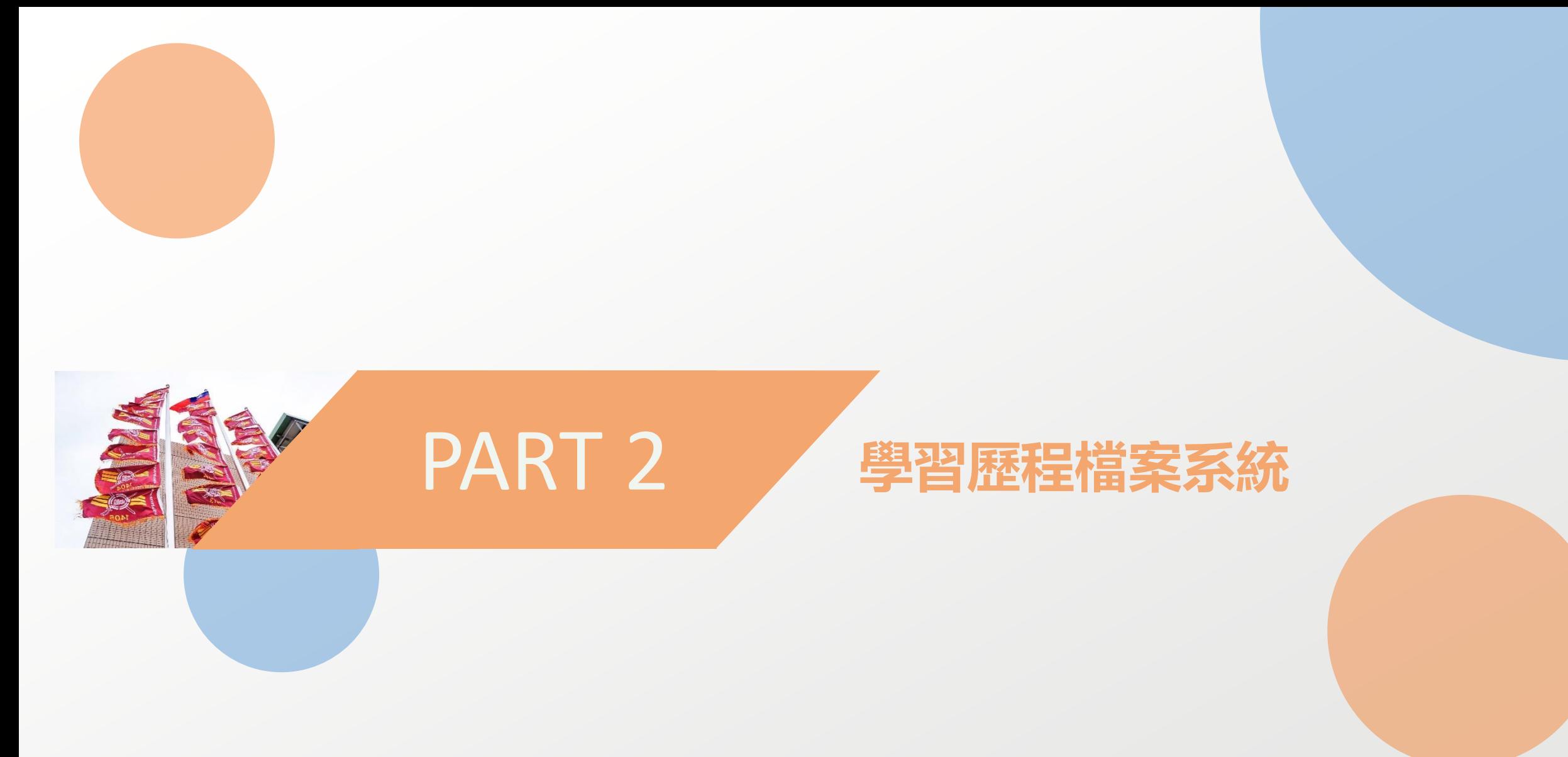

師大附中 資訊室

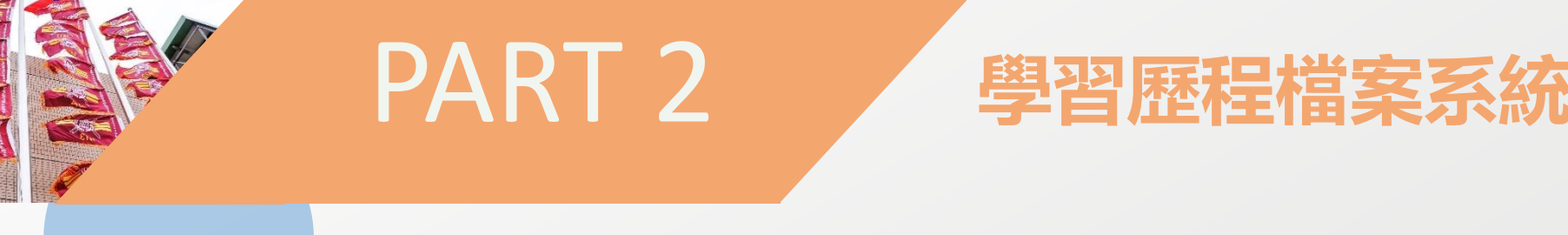

**1.由網址直接登入: <https://e-portfolio.cooc.tp.edu.tw/Portal.do> 2.由官網連結登入(操作方法如下)**

> 師大附中 資訊室

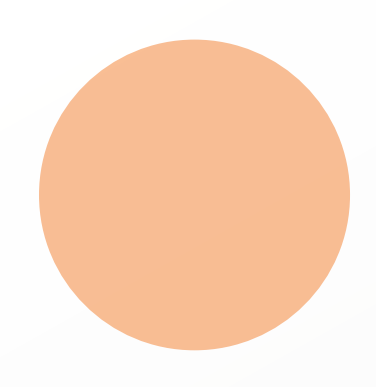

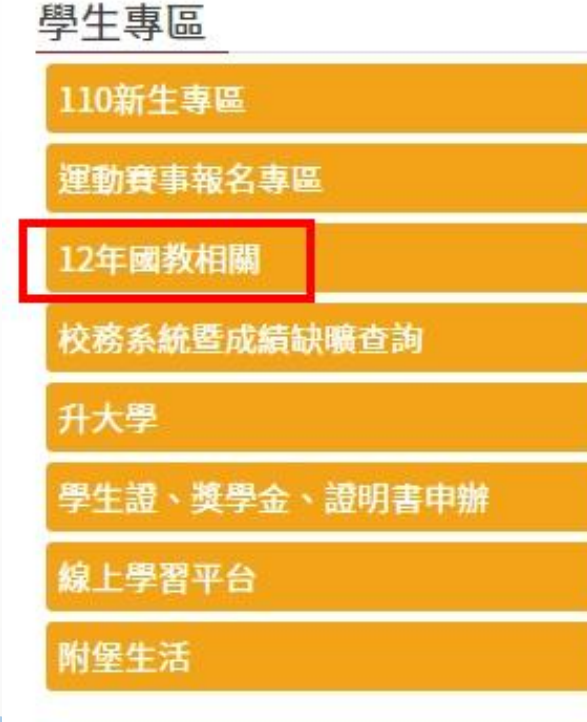

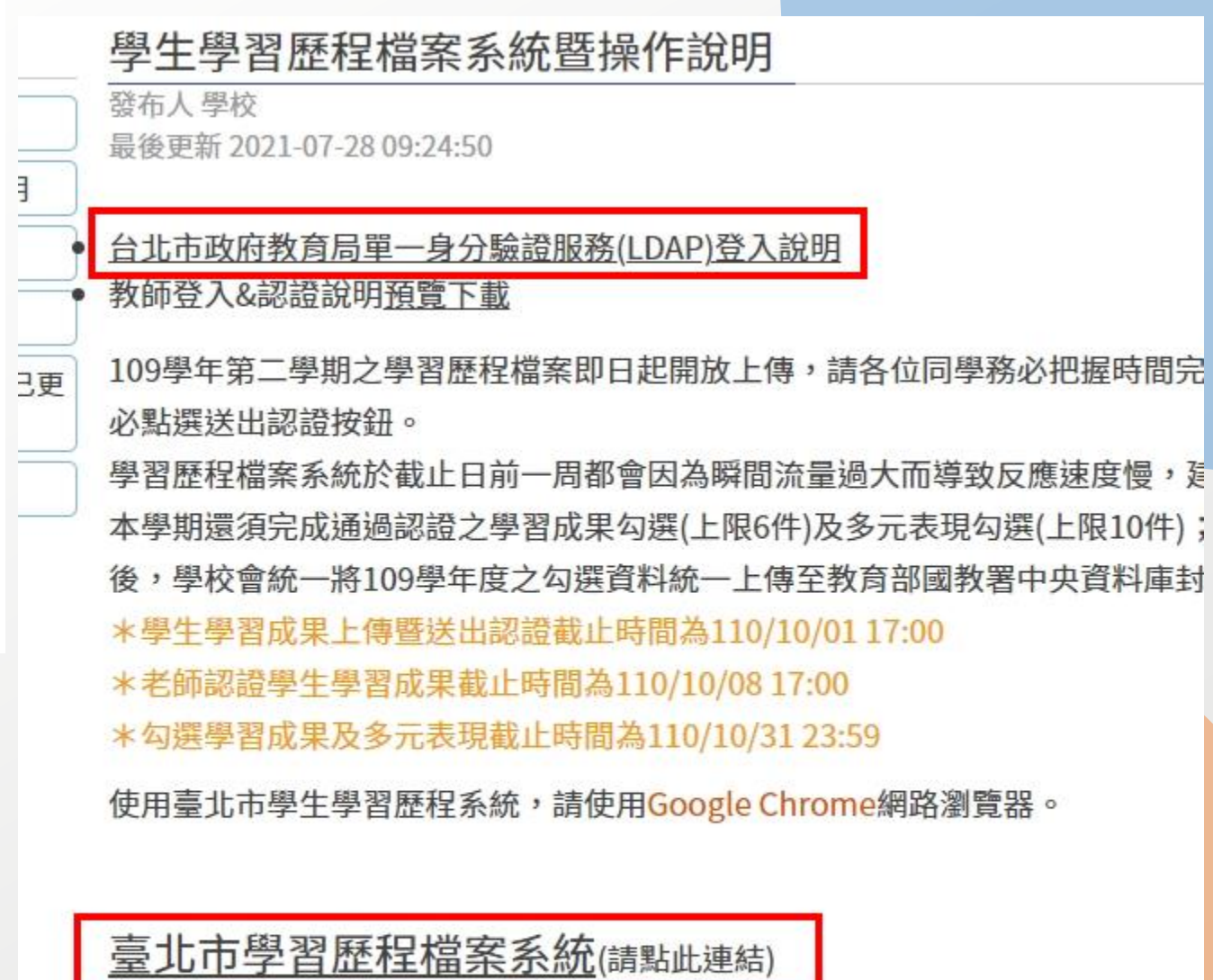

登入方式:請使用台北市政府教育局單一身分驗證服務LDAP 簡易操作手冊:教師登入&認證說明

#### ≙ e-portfolio.cooc.tp.edu.tw/Portal.do  $\leftarrow$   $\rightarrow$  C

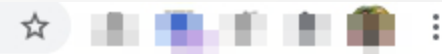

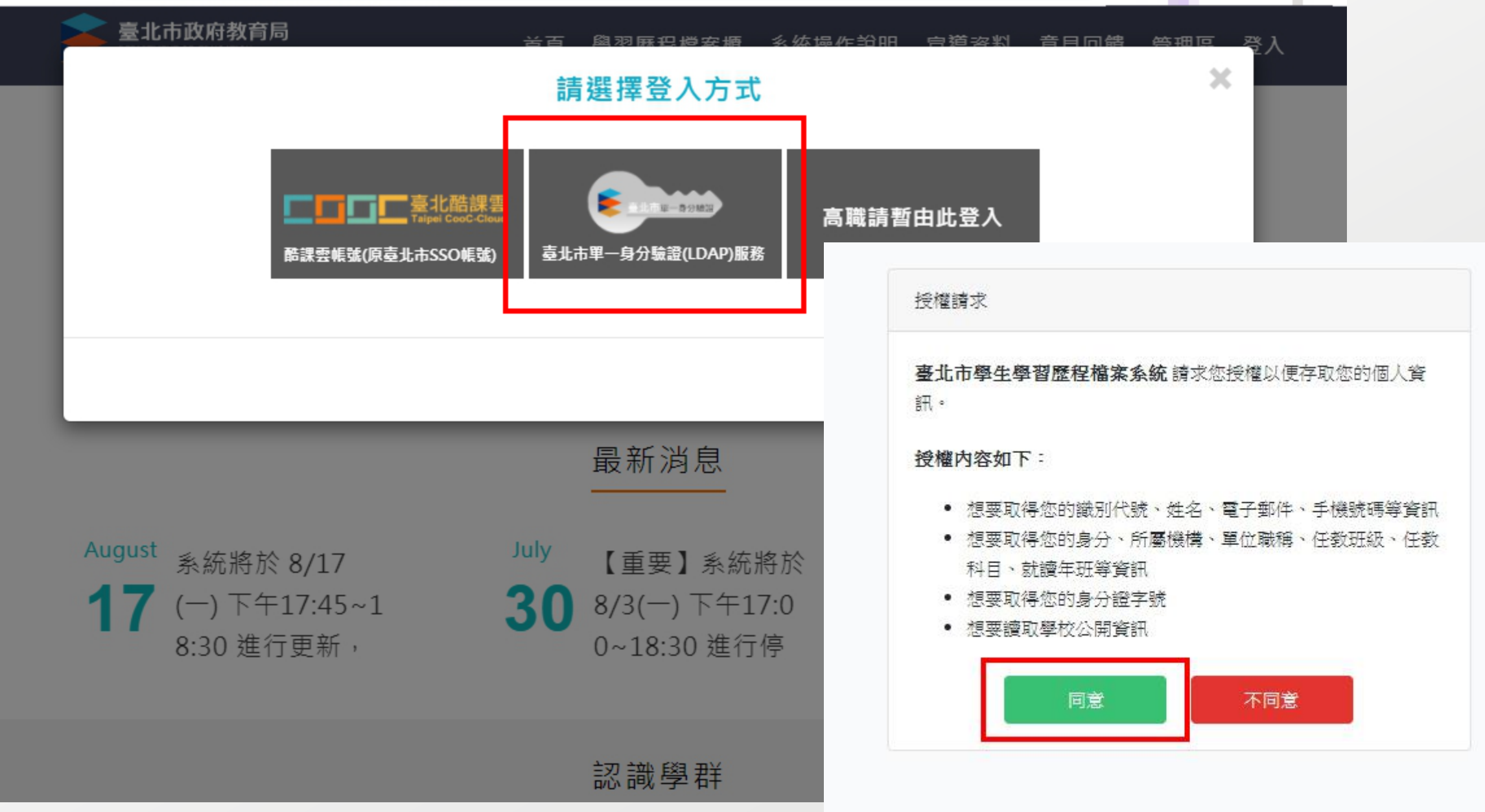

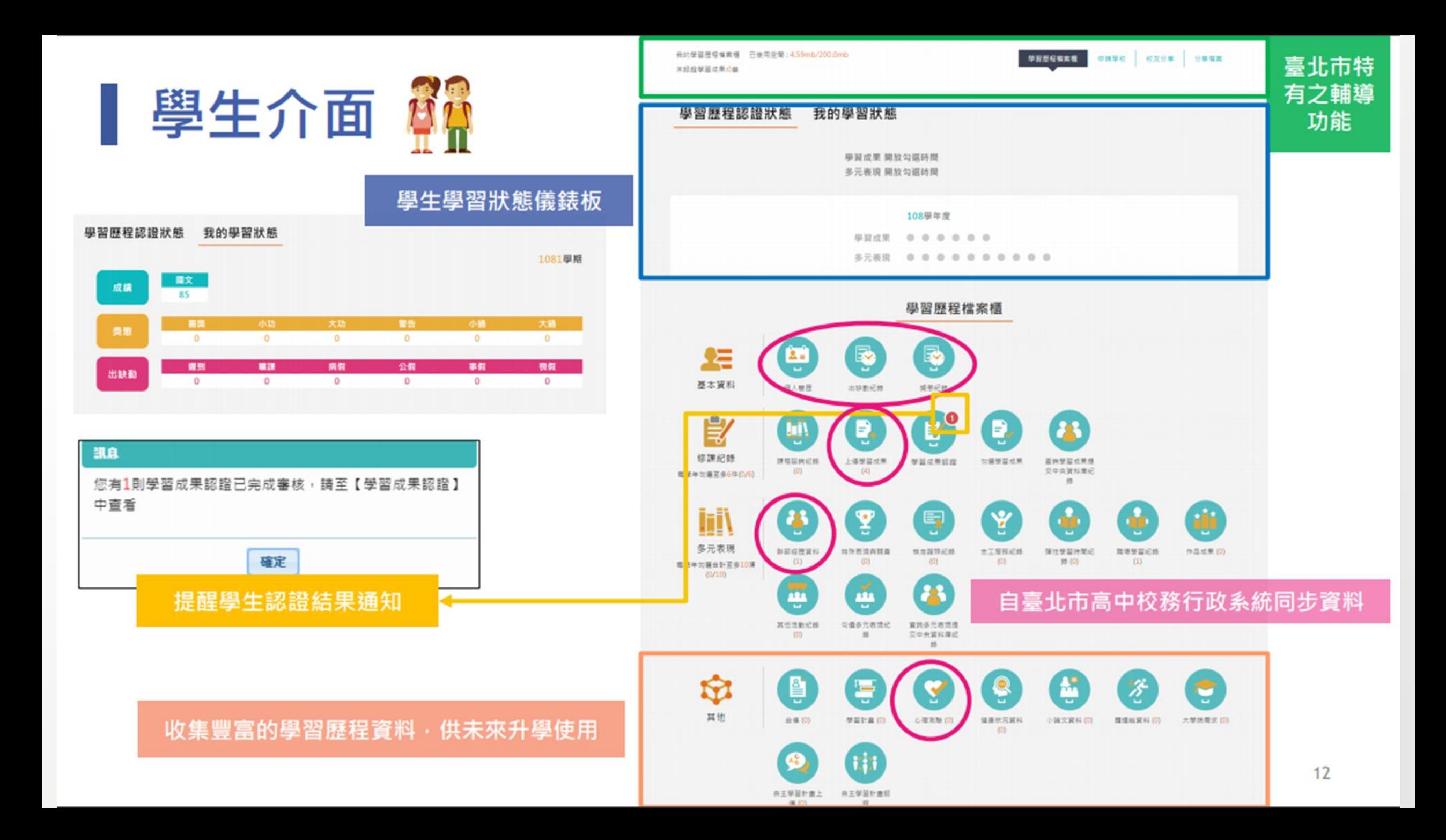

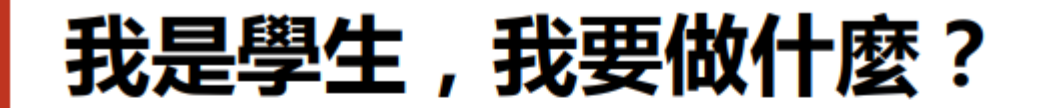

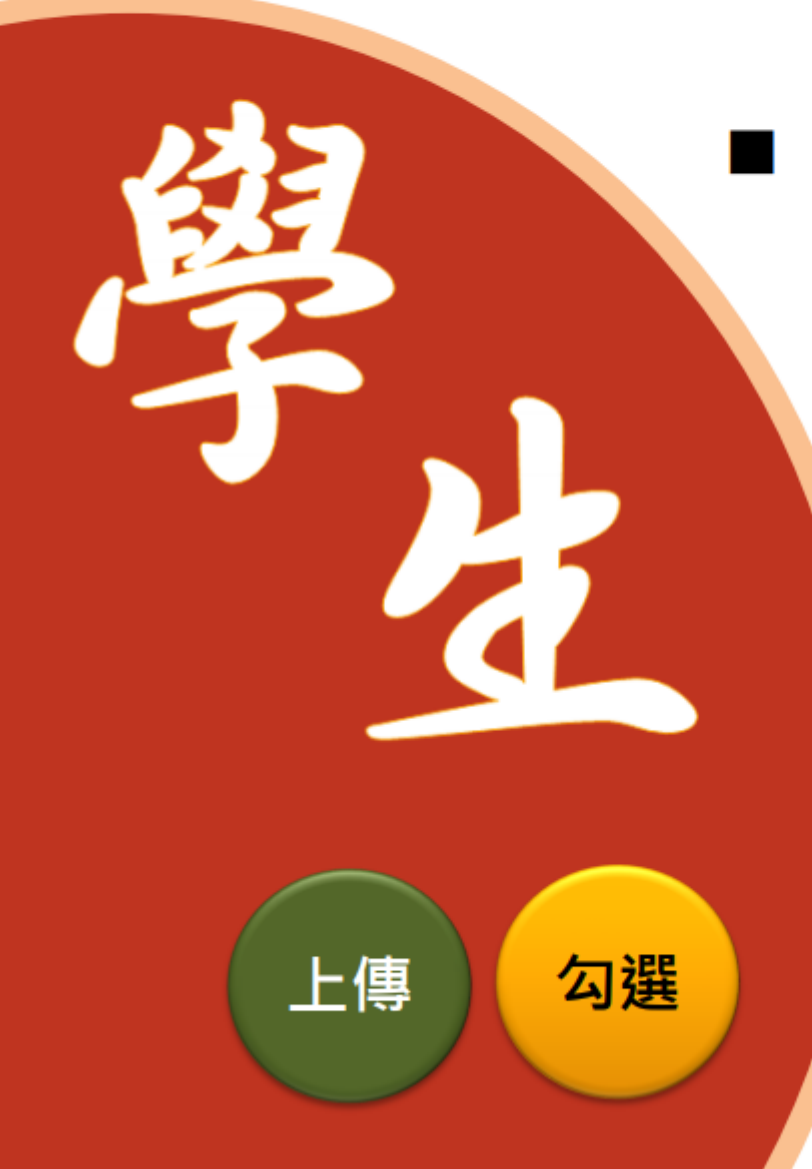

#### **瞭解**學習歷程檔案對自己的重要性。

- 學會學習歷程學校平臺之相關操作。
	- 參與各項學習活動,積極探索出自己的興趣 並找到生涯定向,逐步累積自己的學習經歷
	- 配合學校規劃之時程,**上傳**和**勾選**自己 的課程學習成果及多元表現。

4

#### 學生學習歷程檔案蒐集那些資料?

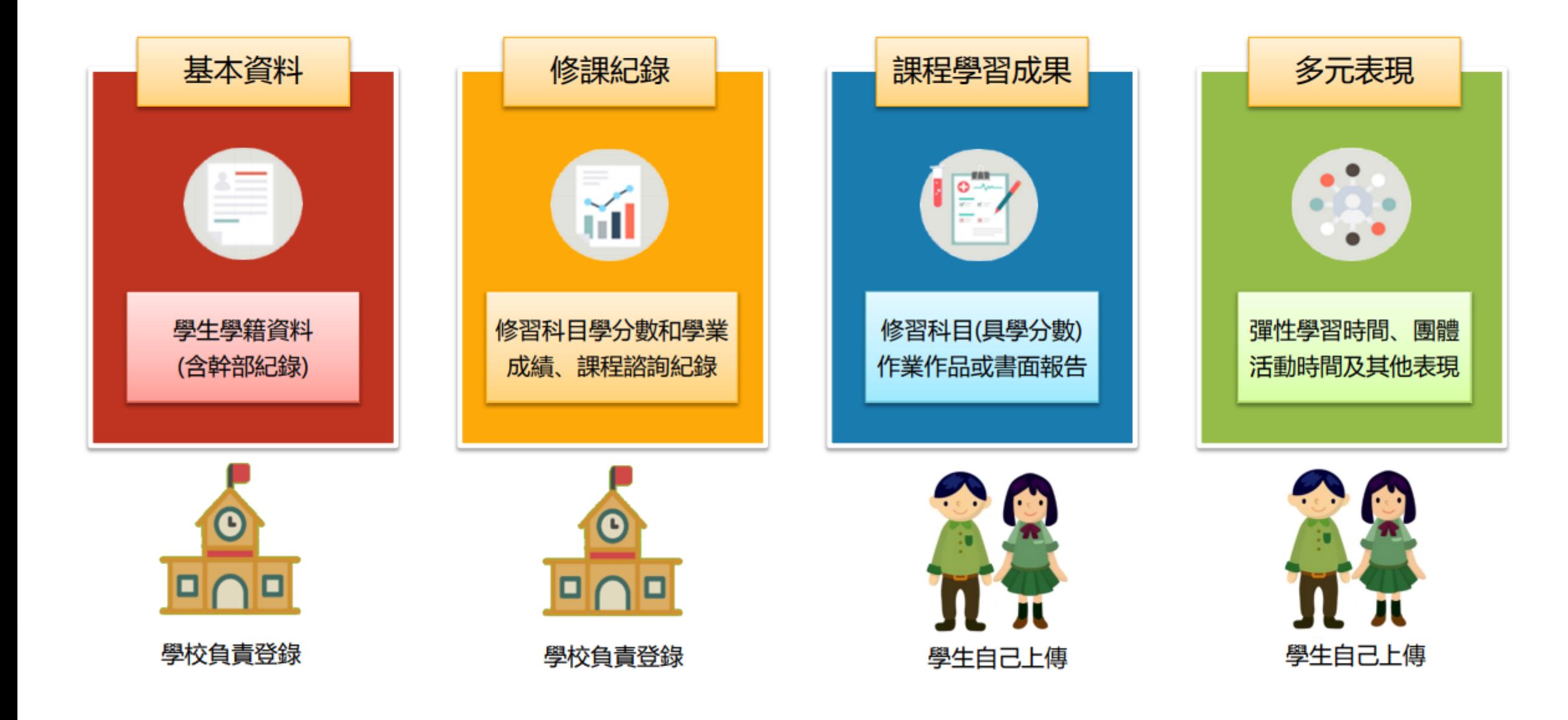

#### 學生學習歷程檔案蒐集項目詳細内容

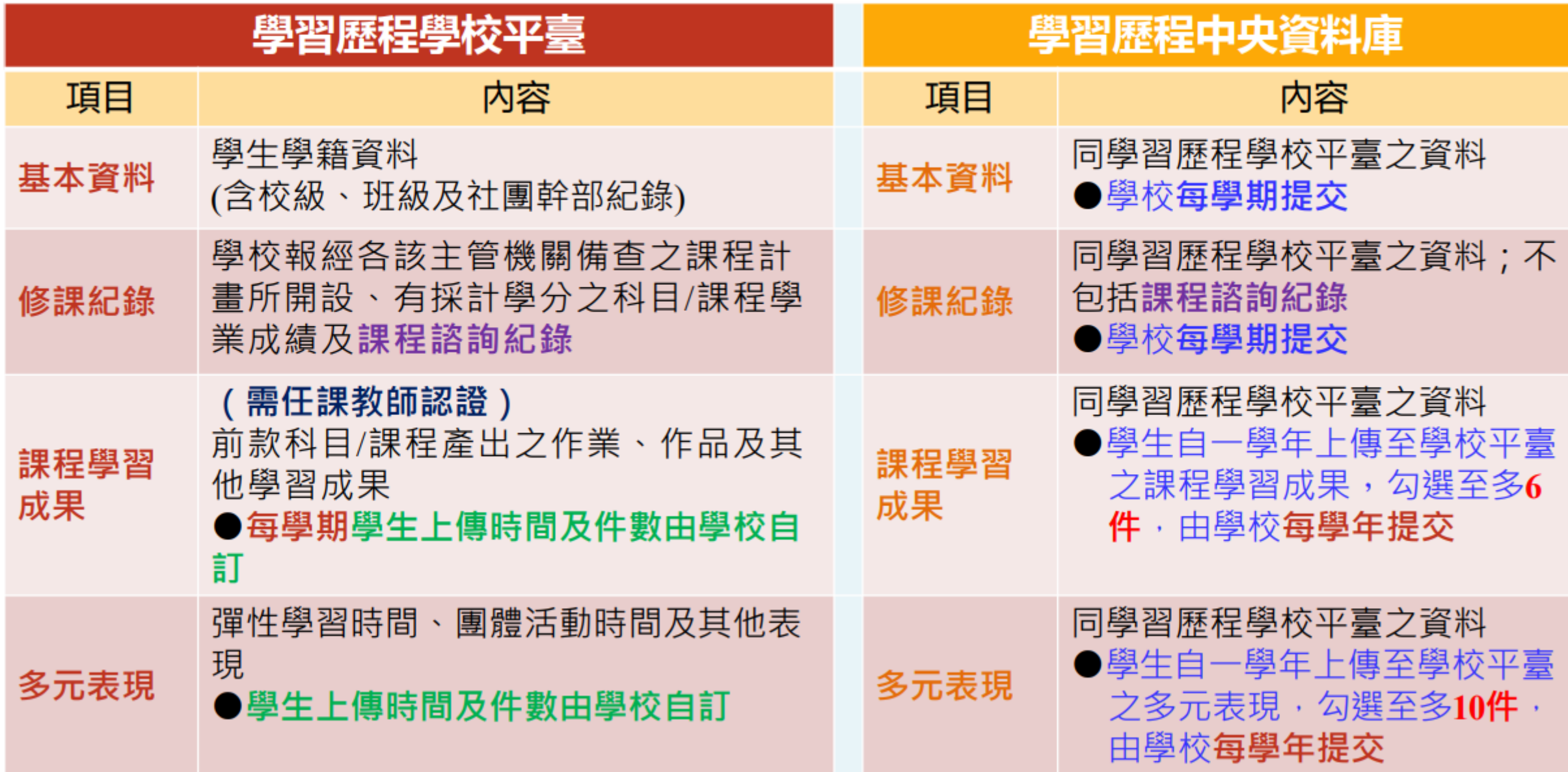

ш

## 高中學生學習歷程檔案系統

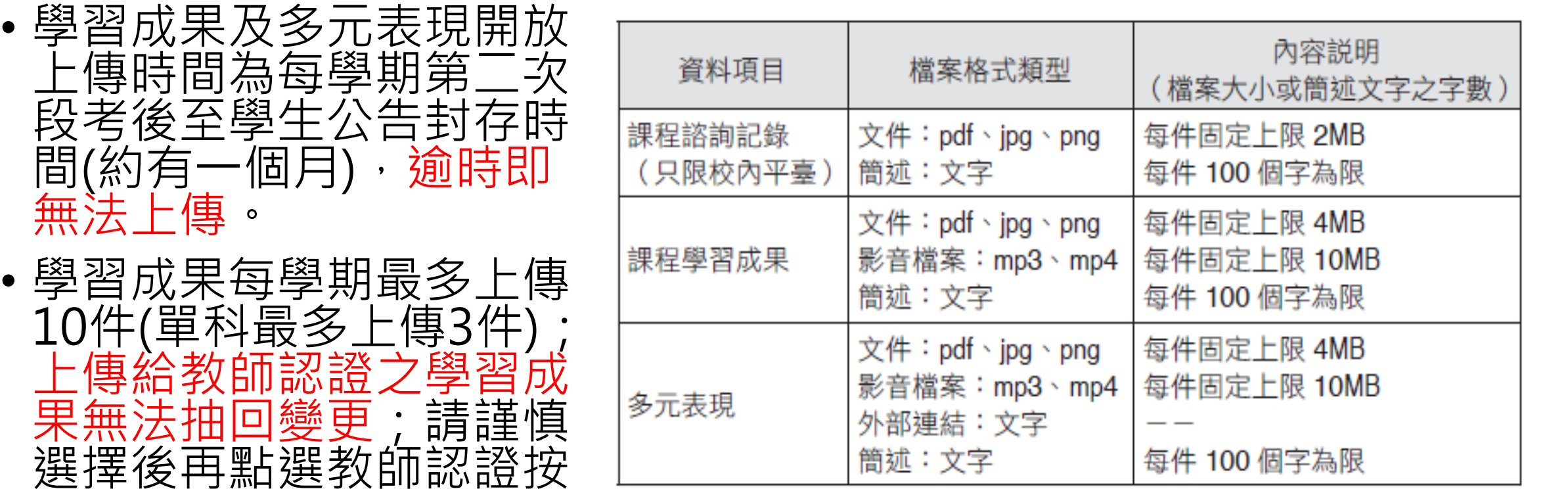

鈕。

## 大專校院端如何取得學生學習歷程檔案作為升學備審資料?

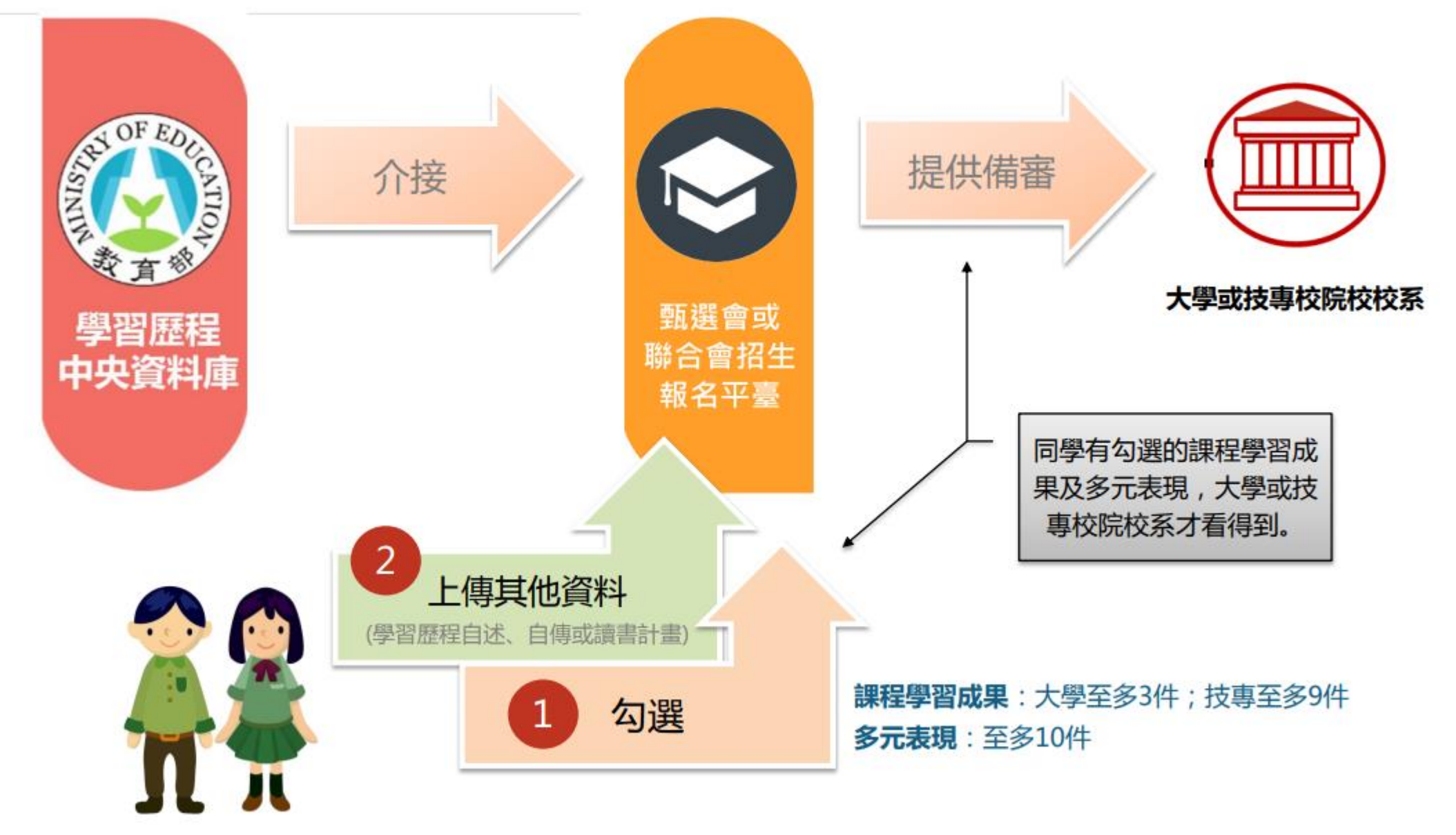

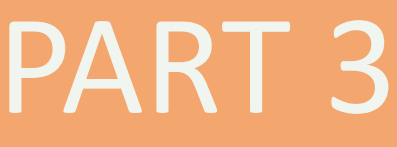

## PART 3 Mi中G suite 服務<br>
郵件、網路硬碟、classroom

帳號:學號@gs.hs.ntnu.edu.tw

預設密碼:身分證末9碼

空間:依GOOGLE最新政策調整

使用期限:在學期間使用,畢業後1個月停用,畢業一年後刪除

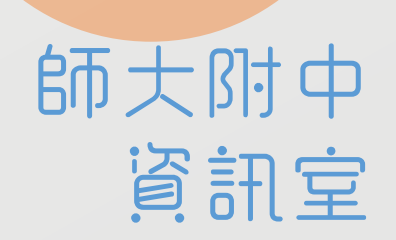

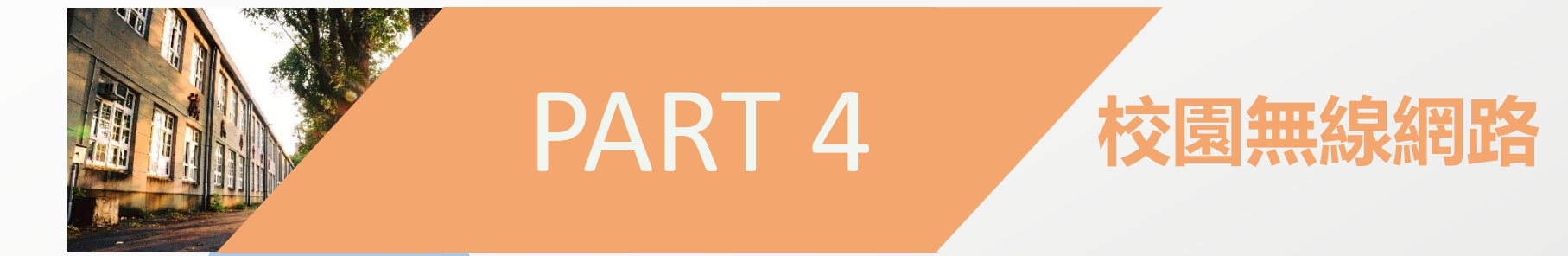

(一)「HSNU-APx」(iOS、Andriod及MAC OS)或「HSNU-ap」(所有裝置)

(二)採用G-Suite帳號認證,登入G-Suites帳號變更預設密碼後方可使用。

(三)本校已開放無線網路帳號跨校漫遊,到外校使用時請尋「TANetRoaming」 基地台,帳號為XXXXXX@gs.hs.ntnu.edu.tw。

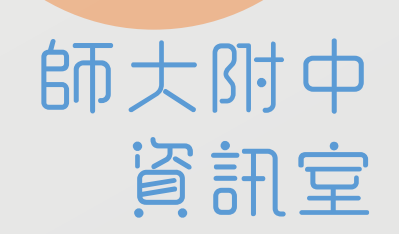

# THE MANUSCRIPT

陳和實主任 **t224517@gs.hs.ntnu.edu.tw**